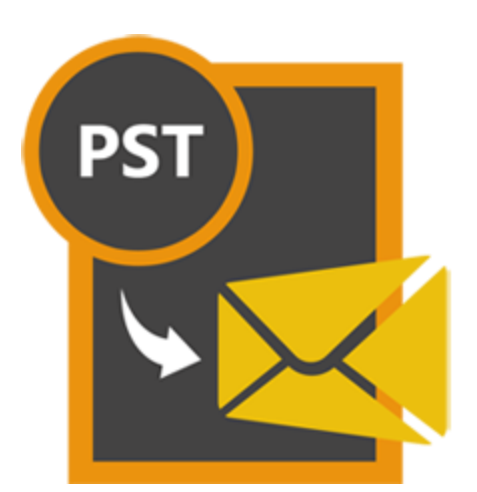

# **Stellar**

# **Outlook PST to MBOX Converter 2.0**

**User Guide**

## **Overview**

**Stellar Outlook PST to MBOX Converter** converts mails from MS Outlook PST file to MBOX file. User can open the converted MBOX files in Thunderbird, Spicebird, SeaMonkey or Netscape as per user selection. After scanning, the software shows the preview of mails.

### **What's new in this version?**

Support for MS Outlook 2016.

### **Key Features of Stellar Outlook PST To MBOX Converter**

- User friendly and secure software.
- Converts Outlook PST files to Thunderbird files.
- Converts Outlook PST files to Spicebird files.
- Converts Outlook PST files to SeaMonkey files.
- Converts Outlook PST files to Netscape files.
- Converts password protected PST files.
- Provides preview of mails.
- Provides Log Report.
- Supports MS Office 2003, 2007, 2010, 2013.

## **Installation Procedure**

Before installing the software, check that your system meets the minimum system requirements:

### **Minimum System Requirements:**

- **Processor:** Pentium Class
- **Operating System:** Windows 10 / Windows 8.1 / Windows 8 / Windows 7 / Windows Vista / Windows XP
- **Memory:** Minimum 1 GB
- **Hard Disk:** 50 MB of Free Space
- **MS Outlook:** 2016, 2013, 2010, 2007, 2003

To install the software, follow these steps:

- Double-click **StellarOutlookPSTtoMBOXConverter.exe** executable file to start installation. *Setup - Stellar Outlook PST to MBOX Converter* dialog box is displayed.
- Click **Next**. *License Agreement* dialog box is displayed.
- Choose **I accept the agreement** option. **Next** button will be enabled. Click **Next**. *Select Destination Location* dialog box is displayed.
- Click **Browse** to select the destination path where the setup files will be stored. Click **Next**. *Select Start Menu Folder* dialog box is displayed.
- Click **Browse** to provide path for program's shortcuts. Click **Next**. *Select Additional Tasks* dialog box is displayed.
- Choose the check boxes as per your choice. Click **Next**. *Ready to Install* dialog box is displayed.
- Review the entries. Click **Back** if you want to change them. Click **Install** to start installation. The Installing window shows the installation process.
- After completing the process, *Completing the Stellar Outlook PST to MBOX Converter Setup Wizard* window is displayed. Click **Finish**.

<span id="page-2-0"></span>*Note: Clear Launch Stellar Outlook PST to MBOX Converter check box before clicking Finish to prevent the software from launching.* 

## **Launching the Software**

**To launch Stellar Outlook PST to MBOX Converter in Windows 10:**

- Click Start icon -> All apps -> **Stellar Outlook PST to MBOX Converter** -> **Stellar Outlook PST to MBOX Converter** Or,
- Double click **Stellar Outlook PST to MBOX Converter** icon on the desktop. Or,
- Click **Stellar Outlook PST to MBOX Converter** tile on the home screen.

**To launch Stellar Outlook PST to MBOX Converter in Windows 8.1 / 8:**

- Click **Stellar Outlook PST to MBOX Converter** tile on the home screen. Or,
- Double click **Stellar Outlook PST to MBOX Converter** icon on the desktop.

**To launch Stellar Outlook PST to MBOX Converter in Windows 7 / Vista:**

- Click Start -> Programs -> **Stellar Outlook PST to MBOX Converter** -> **Stellar Outlook PST to MBOX Converter**. Or,
- Double click **Stellar Outlook PST to MBOX Converter** icon on the desktop. Or,
- Click **Stellar Outlook PST to MBOX Converter** icon in Quick Launch.

## **User Interface**

**Stellar Outlook PST to MBOX Converter** software has a very easy to use Graphical User Interface. The user interface contains features required for conversion.

After [launching the program,](#page-2-0) you will see the main user interface as shown below:

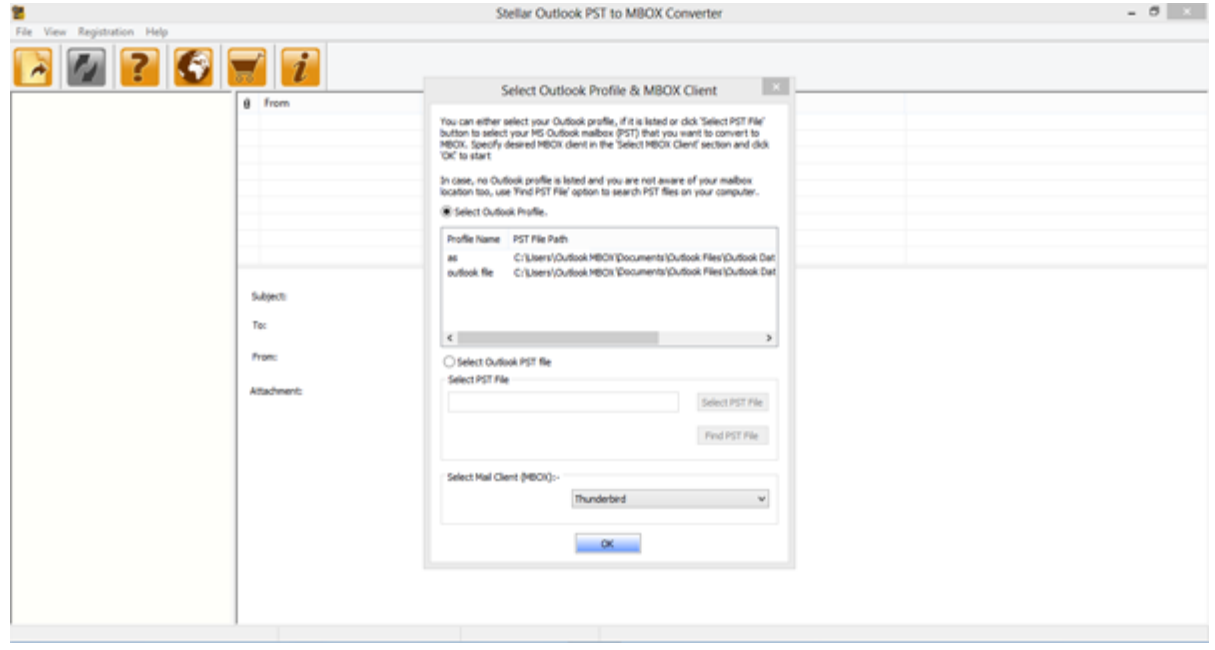

The user interface contains menus and buttons that lets you access various features of the software with ease.

The main user interface gives you two options to select PST files. You can either choose an existing Outlook profile by clicking on **Select Outlook Profile** and then select any profile from the available/listed profiles, or, you can click on **Select Outlook PST File** to select the MS Outlook PST file that you want to convert to MBOX.

You can also search for PST files by clicking on **Find PST File**.

Finally, specify the desired MBOX client in the **Select Mail Client (MBOX)** section and click **OK** to start the conversion process.

If the selected file is password protected, the **Enter Outlook PST Password** dialog box is displayed as shown below.

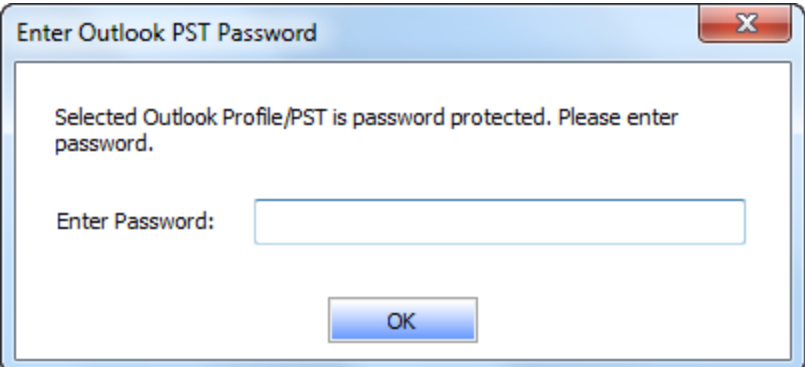

You will need to enter the password to start the conversion process.

## **Menus**

## **File**

### **Select PST**

Use this option to open **Mail Clients & PST Details** dialog box.

### **Convert to MBOX**

Use this option to start the conversion process.

### **Exit**

Use this option to exit the application.

## **View**

**View Log**  Use this option to view the log report.

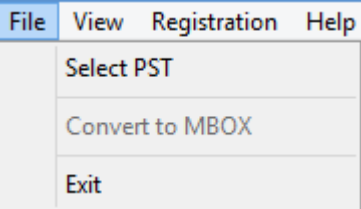

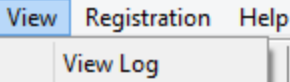

## **Registration**

**Register Stellar Outlook PST to MBOX Converter**

Use this option to activate the product after purchasing.

### **Transfer License**

Use this option to transfer the license of the registered software to another computer.

### Registration | Help

Register Stellar Outlook PST to MBOX Converter

**Transfer License** 

## **Help**

## **Stellar Outlook PST to MBOX Converter Help**

Use this option to see the user help guide.

## **Purchase Stellar Outlook PST to MBOX Converter** Use this option to [buy](http://www.stellarinfo.com/email-tools/pst-to-mbox-converter/buy-now.php) **Stellar Outlook PST to MBOX Converter**.

**Submit Enquiry**

Use this option to [submit enquiry](https://www.stellarinfo.com/support/enquiry.php) to [stellarinfo.com](http://www.stellarinfo.com/support/enquiry.php)

### **View Knowledge Base**

Use this option to visit the **Knowledge [Base](https://www.stellarinfo.com/support/kb/)** articles of **stellarinfo.com** 

### **View Support Section**

Use this option to visit the support [page](https://www.stellarinfo.com/support/) of [stellarinfo.com](http://www.stellarinfo.com/support/)

## **About Stellar Outlook PST to MBOX Converter**

Use this option to read information about the software.

## Help Stellar Outlook PST to MBOX Converter Help Purchase Stellar Outlook PST to MBOX Converter **Submit Enquiry** Visit Knowledge Base **View Support Section** About Stellar Outlook PST to MBOX Converter

## **Buttons**

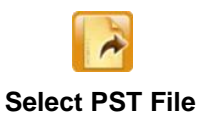

Click this button to open Select Outlook Profile & MBOX Client dialog box.

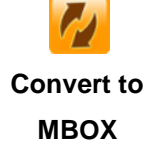

After scanning, click this button to go through the process of saving converted mails.

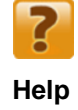

Click this button to access the User Guide if you face any issue while using the product.

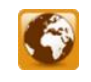

**Update Wizard**

Click this button to check for both, latest minor and major version available online.

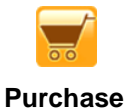

Click this button to go through the purchasing process.

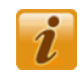

**About**

Click this button to know the version of the software, operating systems it supports, service pack number of the operating system, etc.

## **Ordering the Software**

Click <https://www.stellarinfo.com/email-tools/pst-to-mbox-converter.php> to know more about **Stellar Outlook PST to MBOX Converter.**

To purchase the software online, please visit [https://www.stellarinfo.com/email-tools/pst-to-mbox](http://www.stellarinfo.com/email-tools/pst-to-mbox-converter/buy-now.php)[converter/buy-now.php](http://www.stellarinfo.com/email-tools/pst-to-mbox-converter/buy-now.php)

Alternatively, click **Purchase** button on the application tool bar to purchase the software online.

Select either of the methods given above to purchase the software.

Once the order is confirmed, a serial number will be sent to you through e-mail, which would be required to register the software.

## **Registering the Software**

The demo version is just for evaluation purpose and must be eventually registered to use the full functionality of the software. The software can be registered using the Registration Key which you will receive via email after purchasing the software.

### **To register the software:**

- 1. Run demo version of **Stellar Outlook PST to MBOX Converter** software.
- 2. On **Registration** menu, click **Register** option. *Register* window is displayed as shown below.

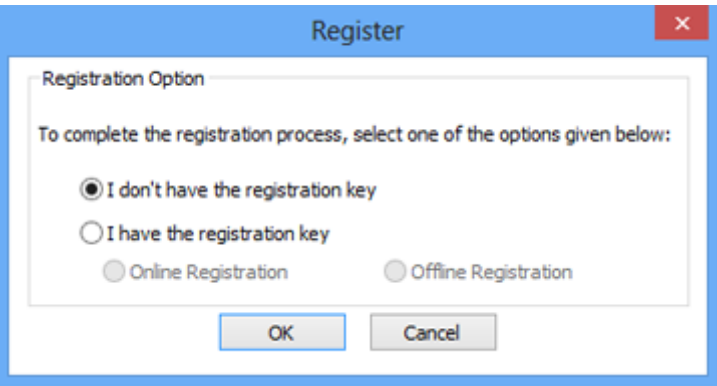

3. Choose 'I don't have the registration key' (Use this option if you have not purchased the product) or select 'I have the registration key' (Use this option if you have already purchased the product).

**To register the software, when you do not have a registration key, follow the steps given below:**

- 1. In the *Register* window, select '**I don't have the registration key**' option. Click **OK**, to go online and purchase the product.
- 2. Once the order is confirmed, a Registration Key will be sent to the email provided at the time of purchase.
- 3. In the *Online Registration* window, type the **Registration Key** and click **Register** button (Please ensure that you have an active Internet connection).

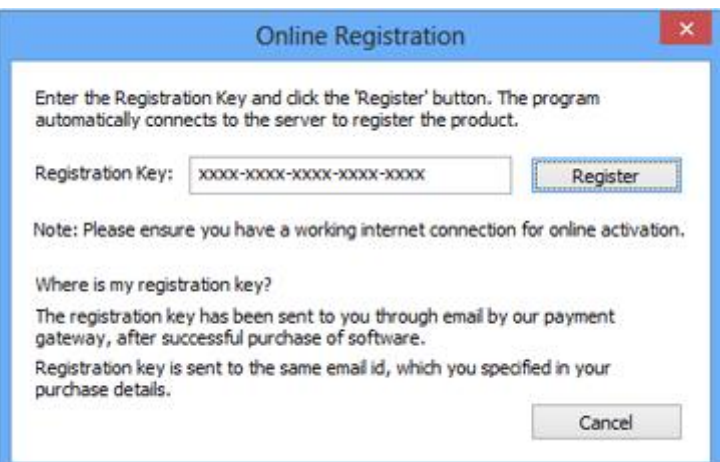

4. ' *Activation Completed Successfully* ' message is displayed after the process is completed successfully. Click **OK**.

#### **To register the software, when you have a key, follow the steps given below:**

- 1. In the *Register* window, select '**I have the registration key**' option.
- 2. You can choose either 'Online Registration' (Use this option to register the software over Internet) or 'Offline Registration' (Use this option to register the software manually / through e-mail if for any reason, Internet connection is unavailable).
- **Online Registration**

Online Registration is possible only when an active Internet connection is available.

- o **To register the software online**:
	- 1. From the *Register* window, select **Online Registration**. Click **OK**.

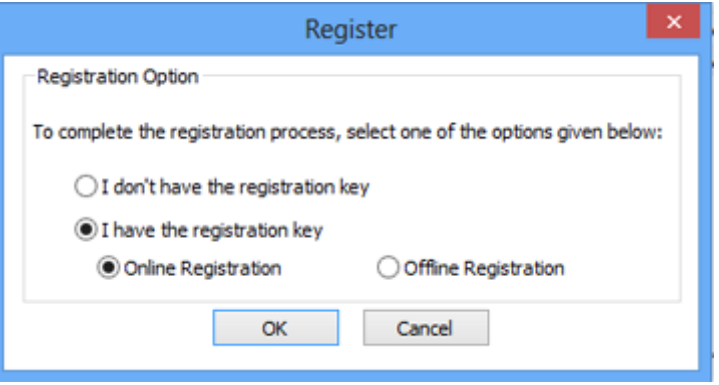

2. An **Online Registration** dialog box will appear.

3. Type the **Registration Key** (received through email after purchasing the product) in the field of Registration Key. Click **Register**.

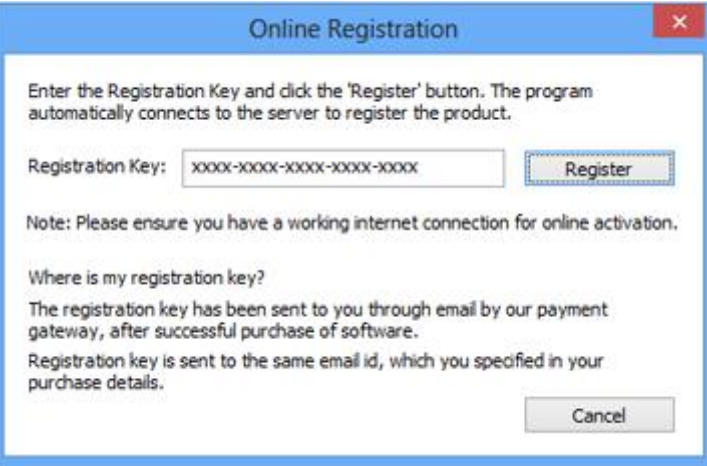

4. The software would automatically communicate with the license server to verify the entered key. If the key you entered is valid, software will be registered successfully.

### **Offline Registration**

Offline Registration enables you to register the product when your computer does not have an Internet connection.

#### o **To register the software offline**:

1. From the *Register* window, select **Offline Registration**. Click **OK**.

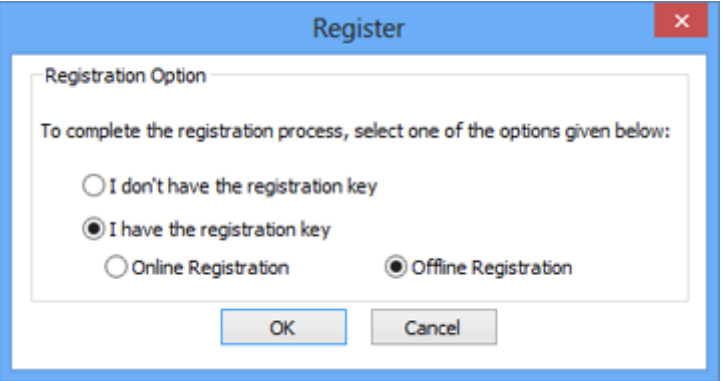

2. An **Offline Registration** dialog box will appear displaying **Registration ID** in its respective field.

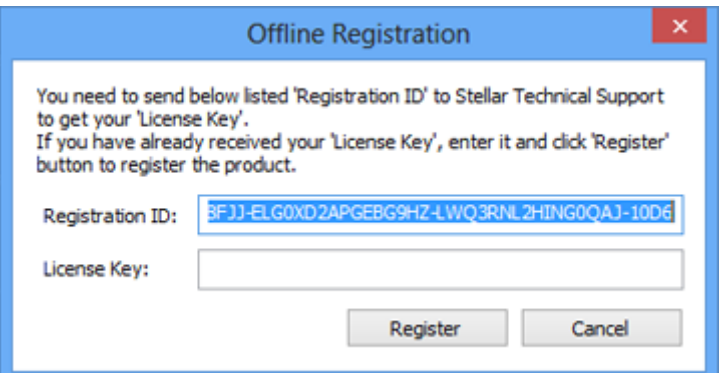

- 3. To get your License Key, which is required to register the software manually, you need to mail the listed **Registration ID** to [support@stellarinfo.com.](mailto:support@stellarinfo.com)
- 4. A License Key will be sent to your email address after verifying the Registration ID and purchase details by *Stellar Technical Support*.
- 5. After receiving the License Key, open **Stellar Outlook PST to MBOX Converter**. In *Register* window, select '**I have the registration key**'.
- 6. Select **Offline Registration** and click **OK**.
- 7. Enter the **License Key** received through email in the field of License Key.

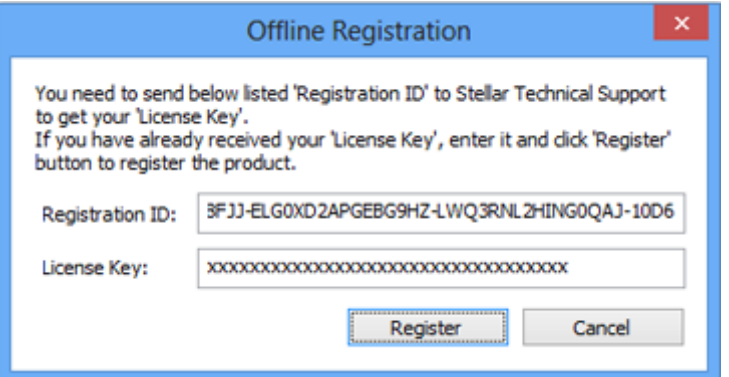

8. Click **Register** to activate the software. A confirmation message is displayed if a valid key is entered. Click **OK**.

## **Transfer License**

**Stellar Outlook PST to MBOX Converter** allows you to transfer the license of the registered software to another computer on which you want to run the software with full functionality. This operation deactivates the product on your current computer so it can be reactivated on the new computer.

**To transfer a software license from one computer to another, please follow the specific steps below:**

### **On Target Computer:**

- 1. Run demo version of the software.
- 2. In **Registration** Menu on Menu Bar, click **Register**. A new dialog appears.
- 3. From the *Register* window, select **Offline Registration**. Click **OK**.
- 4. An **Offline Registration** dialog box will appear displaying **Registration ID** in its respective field.

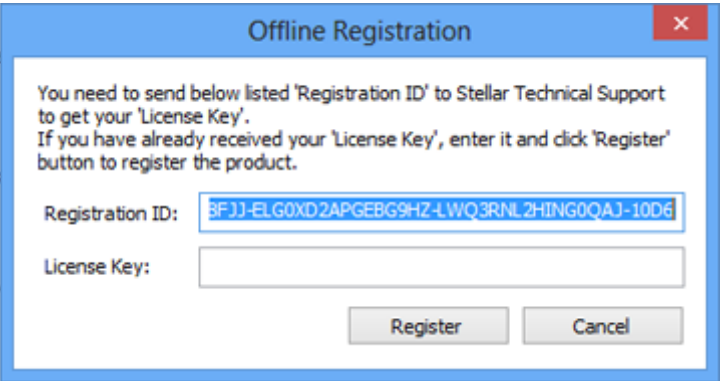

#### **On Source Computer:**

- 1. Run registered version of **Stellar Outlook PST to MBOX Converter** software.
- 2. In **Registration** Menu on Menu Bar, click **Transfer License**.

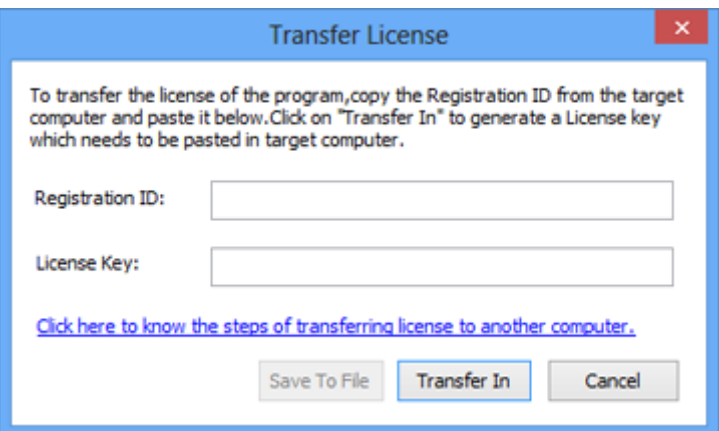

- 3. Copy the **Registration ID** displayed on the Target Computer in the field of Registration ID on the Source Computer.
- 4. To get your License Key, click **Transfer In** button on Source Computer. This will generate a License Key.

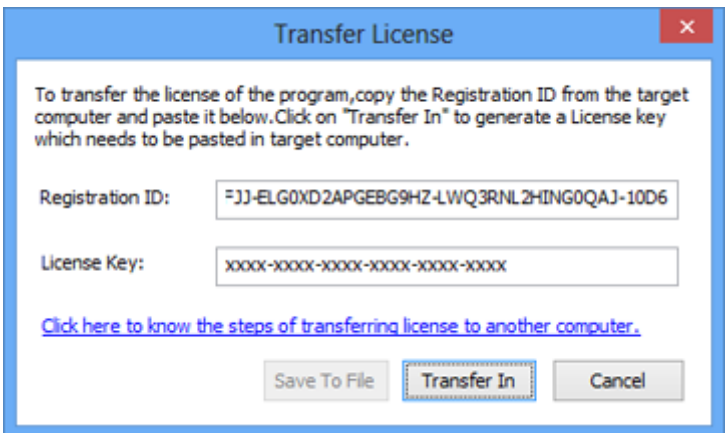

- 5. You can also save the License Key generated on the source computer. Click **Save to File** button to save the Registration ID and the License Key. In **Browse for Folder** dialog box, select the location where you want to save the details. Click **OK**.
- 6. ' *License Key has been saved successfully* ' message is displayed after the saving process is completed successfully. Click **OK**.

This will deactivate the product on Source Computer and you will no longer be able to use the software anymore on this computer.

### **On Target Computer:**

1. Type the **License Key** which you have generated on the Source Computer in the provided field of License Key.

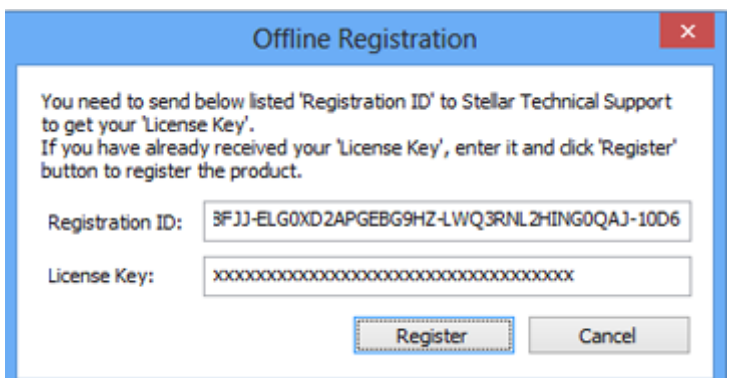

- 2. Click **Register** to complete the activation process.
- 3. ' *Activation Completed Successfully* ' message is displayed after the process is completed successfully. Click **OK**.

## **How to Update?**

There are periodical software updates for **Stellar Outlook PST to MBOX Converter**. The software updates should be done to keep the software up-to-date. The updates can be a newly added functionality, a new feature, a new service, or any other information that can be important for improvement. Update option in the application is capable of checking for the latest updates. This will check for both latest minor and major version available online. You can easily download minor version through the update wizard. However, the major version, if available, has to be purchased. While updating the software, it's recommended to close all the running programs. Note that demo version can not be updated. To update the application, follow these steps:

- Click on **Update Wizard** button in application tool bar. **Update Wizard** is displayed.
- Click **Next**. A busy timer shows that updates are being searched. If it finds any new version, a message indicates it's availability.
- If a message is displayed that no updates are available, Click **Cancel** to close the wizard.
- Click **Next**. The software will start downloading the update files from the server. When the process is complete, the software will upgrade to the latest version.

## **How to Uninstall the Software?**

**Stellar Outlook PST to MBOX Converter** can be removed either by using **Uninstall Stellar Outlook PST to MBOX Converter** program in the software or from **Add/Remove Programs** in the **Control Panel**. To uninstall the application using Uninstall Stellar Outlook PST to MBOX Converter:

 Click **Start** -> **All Programs** -> **Stellar Outlook PST to MBOX Converter** -> **Uninstall Stellar Outlook PST to MBOX Converter**. Follow the on screen instructions to completely remove the software, including registry entries from your computer.

To uninstall the application using Control Panel:

 Click **Start** -> **Control Panel** -> **Add/Remove Programs**. Select **Stellar Outlook PST to MBOX Converter** entry from the displayed list and click **Change/Remove**. Follow the on screen instructions to completely remove the software as well as registry entries from your computer.

## **Stellar Support**

Our **Technical Support** professionals will give solutions for all your queries related to **Stellar** products.

You can either call us or go online to our support section at<https://www.stellarinfo.com/support/>

For price details and to place the order, click [https://www.stellarinfo.com/email-tools/pst-to-mbox-](https://www.stellarinfo.com/email-tools/pst-to-mbox-converter/buy-now.php)

### [converter/buy-now.php](https://www.stellarinfo.com/email-tools/pst-to-mbox-converter/buy-now.php)

Chat Live with an **Online** technician at [https://stellarinfo.com](https://www.stellarinfo.com/)

Search in our extensive **Knowledge Base** at<https://www.stellarinfo.com/support/kb/>

Submit enquiry at<https://www.stellarinfo.com/support/enquiry.php>

E-mail to Stellar Support at [support@stellarinfo.com](mailto:support@stellarinfo.com.)

### **Support Helpline**

## **Monday to Friday [ 24 Hrs. a day ]**

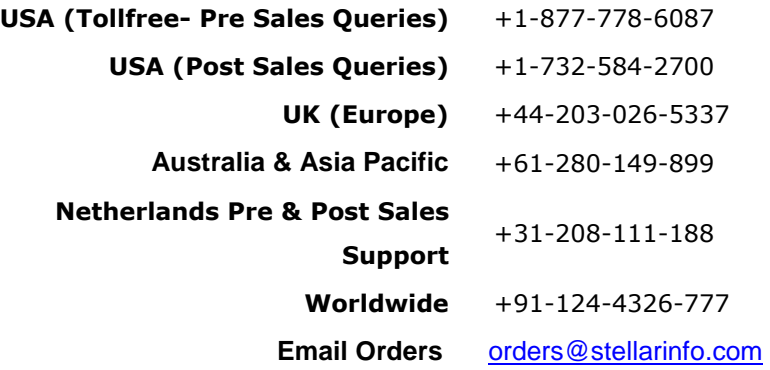

## **Select MS Outlook Profile/PST File**

To select MS Outlook Profile/PST file:

Launch **Stellar Outlook PST to MBOX Converter**. **Select Outlook Profile & MBOX Client** dialog box is displayed as shown below:

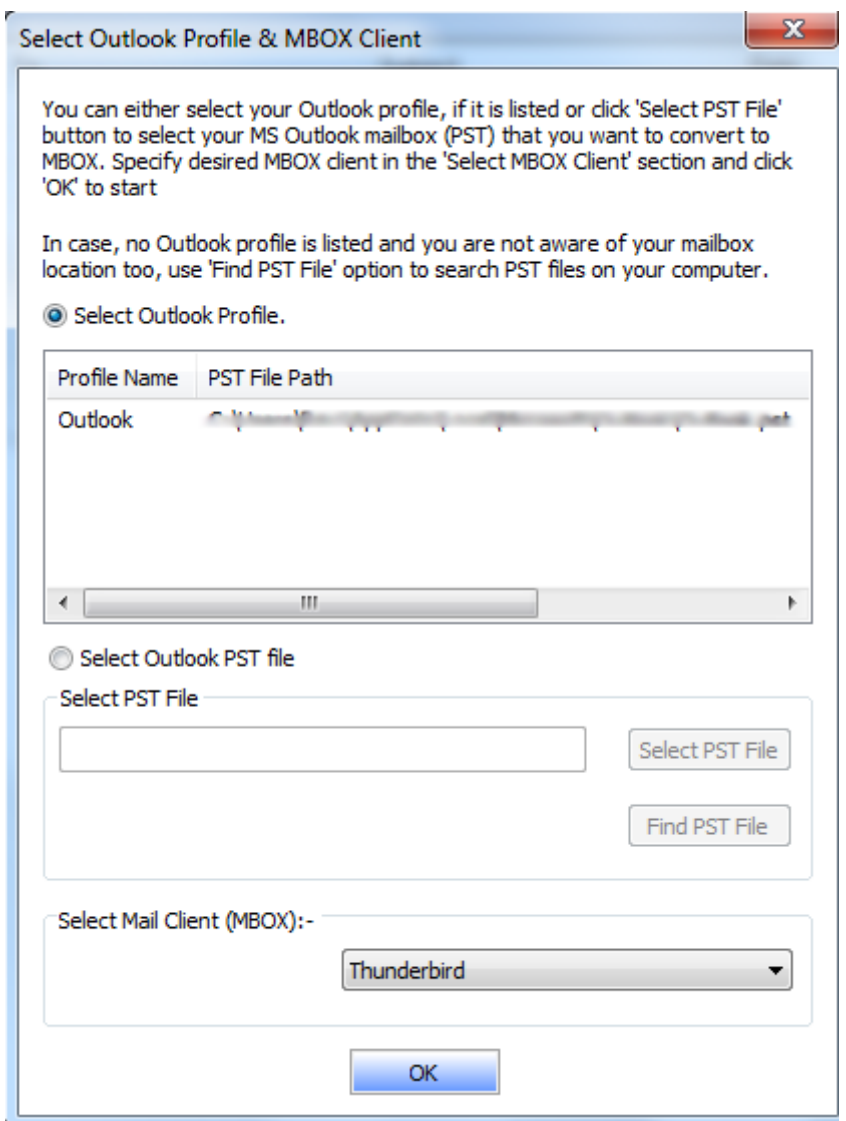

**Select Outlook Profile & MBOX Client** dialog box is also displayed when you

- Choose **Select PST File** option in **File** menu.
- Click **Select PST File** button on the toolbar.

Once the **Select Outlook Profile & MBOX Client** dialog box is displayed, you can either select an existing outlook profile, or select an Outlook PST file.

## **To select an Outlook Profile:**

Click on Select Outlook Profile and choose any of the profiles which appear below.

Or,

## **To select an Outlook PST File:**

- Click **Select Outlook PST File** and locate the MS Outlook PST file you need to convert.
- After selecting PST file, select Mail client for which conversion is needed. Application supports Thunderbird,Spicebird, Netscape and SeaMonkey only.
- Click **OK** button to start the conversion process.

## **Find PST Files**

You can search for PST files using **Find PST File** Option in **Select Outlook Profile & MBOX Client** dialog box. You can search for files in drives, folders and sub folders. However, you can select only one drive at a time to search for files.

To search for PST files:

- Click Find PST File Option in **Select Outlook Profile & MBOX Client** dialog box.
- **Find Outlook PST** dialog box opens.
- Select required drive in **Look in** list box and click **Start** button to start the conversion process.
- After the search is finished, list of PST files found in the selected drive is shown in **Find Outlook PST**

dialog box as shown below:

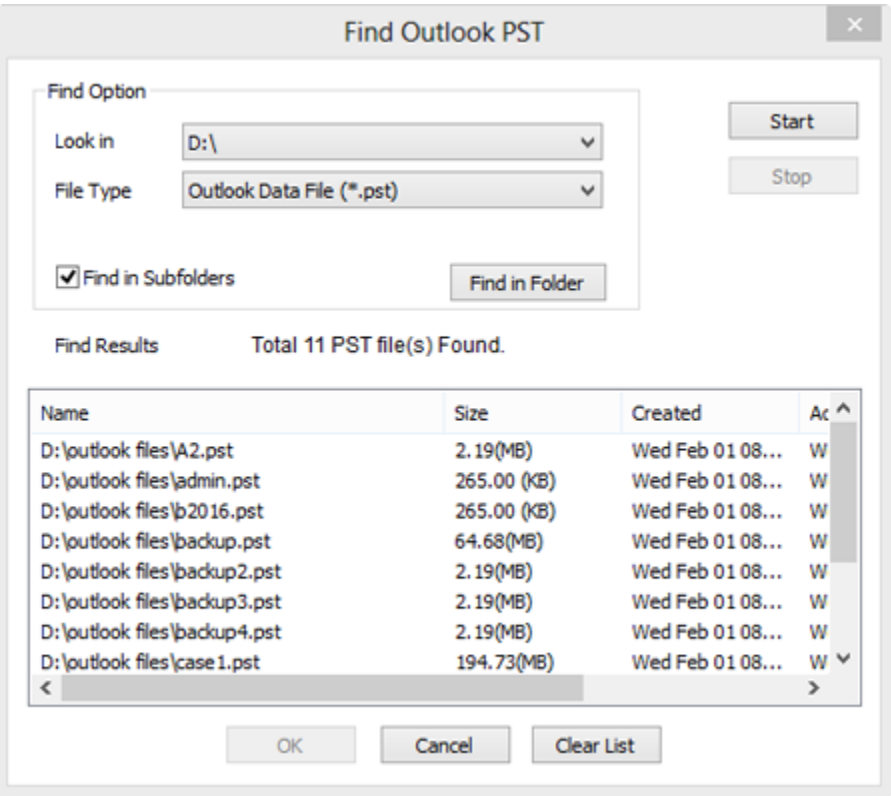

- Select file you wish to convert from this list and click **OK**.
- Click **OK** button on **Select Outlook Profile & MBOX Client** dialog to start the conversion process.

## **Preview of Mails**

You can see the preview of converted mails after successful completion of conversion process. Left pane displays selected PST filename under Root node in a tree like structure. Upper right pane displays the list of converted mails. To see content of desired mail, click on it in upper right pane. The content is displayed in lower right pane as shown below.

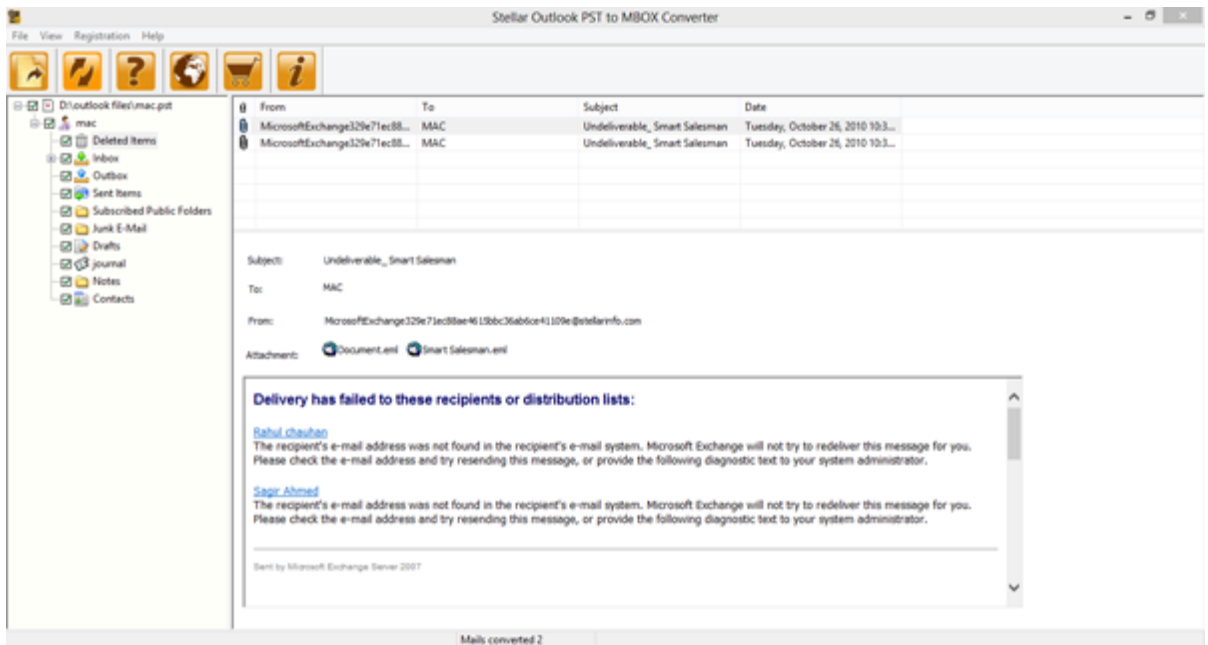

## **Save Converted Mails**

To save converted mails

- Click **Convert to MBOX** button on the toolbar or select **Convert to MBOX** option in the **File**  menu.
- **Stellar Outlook PST to MBOX Converter** dialog box opens as shown below.

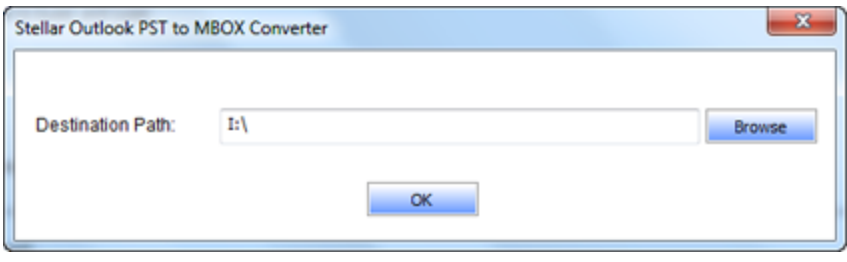

To save converted mails, select location for saving MBOX files and click **OK**.

## **Import Converted MBOX Files**

To import MBOX file in Thunderbird:

### **Windows XP**

- Copy the saved converted mails to the given file path: **C:\Documents and Settings\Administrator\Application Data\Thunderbird\Profiles**
- Run Thunderbird.
- The converted mails appear in the left pane, under **Local Folders**.

### **Windows 7 / Windows 8 / Windows 10**

- Copy the saved converted mails to the given file path: **C:\Users\Administrator\AppData\Roaming\Thunderbird\ Profiles**
- Run Thunderbird.
- The converted mails appear in the left pane, under **Local Folders**.

## **To import MBOX files in SeaMonkey:**

### **Windows XP**

- Copy the saved converted mails to the given file path: **C:\Documents and Settings\Administrator\Application Data\Mozilla\SeaMonkey\Profiles**
- Run SeaMonkey.
- Click on **Window** in the Menubar and then select **Mail & Newsgroups**. Alternatively, you can click (**Mail & Newsgroups**) on the left of the Statusbar.
- A new window opens up and the converted mails appear in the left pane, under **Local Folders**.

### **Windows 7 / Windows 8 / Windows 10**

- Copy the saved converted mails to the given file path: **C:\Users\Administrator\AppData\Local\Mozilla\ SeaMonkey\Profiles**
- Run SeaMonkey.
- Click on **Window** in the Menubar and then select **Mail & Newsgroups**. Alternatively, you can click (**Mail & Newsgroups**) on the left of the Statusbar.
- A new window opens up and the converted mails appear in the left pane, under **Local Folders**.

## **To import MBOX files in Spicebird:**

### **Windows XP**

- Copy the saved converted mails to the given file path **C:\Documents and Settings\Administrator\Application Data\Spicebird\Profiles**
- Run Spicebird.
- Click on the **Mail,News** tab at the top.
- The converted mails will appear in the left pane, under **Local Folders**.

#### **Windows 7 / Windows 8 / Windows 10**

- Copy the saved converted mails to the given file path: **C:\Users\Administrator\AppData\Local\Spicebird\ Profiles**
- Run Spicebird.
- Click on the **Mail,News** tab at the top.
- The converted mails will appear in the left pane, under **Local Folders**.

### **To import MBOX files in Netscape:**

#### **Windows XP**

- Copy the saved converted mails to the given file path: **C:\Documents and Settings\Administrator\Application Data\Mozilla\Profiles**
- Run Netscape.
- Click on **Window** in the Menubar and then select **Mail & Newsgroups**. Alternatively, you can click (**Mail & Newsgroups**) on the left of the Statusbar.
- A new window opens up and the converted mails will appear in the left pane, under **Local Folders**.

#### **Windows 7 / Windows 8 / Windows 10**

- Copy the saved converted mails to the given file path: **C:\Users\Administrator\AppData\Local\Mozilla\Profiles**
- Run Netscape.
- Click on **Window** in the Menubar and then select **Mail & Newsgroups**. Alternatively, you can click (**Mail & Newsgroups**) on the left of the Statusbar.
- A new window opens up and the converted mails appear in the left pane, under **Local Folders**.

*Note: In case you are not logged into your computer through the Administrator account, you will need to change Administrator in the given file path C:\Documents and Settings\Administrator\Application Data\Mozilla\Profiles with your user name.*

## **View and Save Log Report**

Log Report window displays beginning of the process, end of the process, name of the file etc. during running of the process. With **Stellar Outlook PST to MBOX Converter**, you can view and save **Log Report** to analyze the conversion process at a later stage.

To view log details, click **View Log** in **View** menu on the menu bar. **Log Report** window opens as shown below.

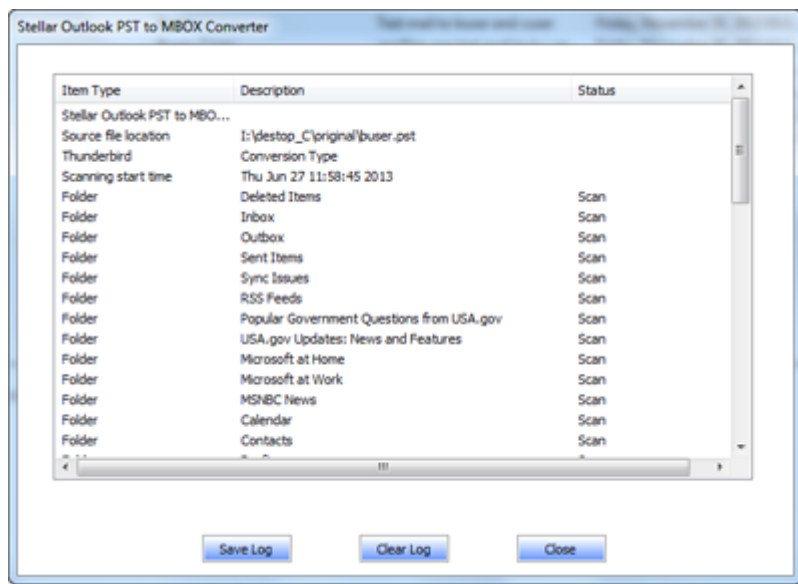

- Click **Save Log** button to save the log report. Enter file name and choose destination in *Save As* dialog box.
- Click **Clear Log** button to clear *Log Report* window.
- Click **Close** button to close *Log Report* window.

## **FAQs**

#### **1. What does the demo version of the software do?**

In demo version of **Stellar Outlook PST to MBOX Converter**, you will be able to view the complete mail body but cannot open attachments. To view / save all data and open attachments, you need to purchase and register the software.

#### **2. What is MBOX file format?**

The MBOX file is the most common format for storing email messages on a hard drive. All the messages for each mailbox are stored as a single, long, text file in a string of concatenated e-mail messages, starting with the From header of the message.

An MBOX is a text file containing an arbitrary number of e-mail messages. Each message consists of a postmark, followed by an e-mail message formatted according to RFC 822. The file format is line-oriented. Lines are separated by line feed characters (ASCII 10). A postmark line consists of the four characters From, followed by a space character, followed by the message's envelope sender address, followed by white space, and followed by a time stamp. The sender address is expected to be an addrspec as defined in appendix D of RFC 822.

The date is expected to be formatted according to the syntax represented in the augmented Backus-Naur formalism used by RFC 822.

#### **3. What are the email clients that create MBOX file?**

Program(s) that create .MBOX files are Thunderbird, Spicebird, Entourage, Pocomail, Eudora, AppleMail, Mulberry, SeaMonkey, Netscape, ClawsMail, OperaMail, MozillaMail, Evolution, and Sylpheed files.

#### **4. Can I convert a single mail into MBOX file?**

You can only convert a complete mailbox.

#### **5. If the location of PST files are not known, can I search for then using Stellar Outlook PST to MBOX Converter?**

Yes, Find File option of the software lets you search for MBOX files in specified drive of the computer. To know how to use this option, please refer Find PST Files topic of help manual.

#### **6. Can I convert multiple PST files simultaneously?**

You can only convert a single PST file at a time.

## **Legal Notices**

## **Copyright**

Stellar Outlook PST to MBOX Converter software, accompanied user manual and documentation are copyright of Stellar Information Technology Private Limited, with all rights reserved. Under the copyright laws, this user manual cannot be reproduced in any form without the prior written permission of Stellar Information Technology Private Limited. No Patent Liability is assumed, however, with respect to the use of the information contained herein.

## **Copyright © Stellar Information Technology Private Limited. All rights reserved.**

## **Disclaimer**

The Information contained in this manual, including but not limited to any product specifications, is subject to change without notice.

**STELLAR INFORMATION TECHNOLOGY PRIVATE LIMITED PROVIDES NO WARRANTY WITH REGARD TO THIS MANUAL OR ANY OTHER INFORMATION CONTAINED HEREIN AND HEREBY EXPRESSLY DISCLAIMS ANY IMPLIED WARRANTIES OF MERCHANTABILITY OR FITNESS FOR ANY PARTICULAR PURPOSE WITH REGARD TO ANY OF THE FOREGOING STELLAR INFORMATION TECHNOLOGY PRIVATE LIMITED ASSUMES NO LIABILITY FOR ANY DAMAGES INCURRED DIRECTLY OR INDIRECTLY FROM ANY TECHNICAL OR TYPOGRAPHICAL ERRORS OR OMISSIONS CONTAINED HEREIN OR FOR DISCREPANCIES BETWEEN THE PRODUCT AND THE MANUAL. IN NO EVENT SHALL STELLAR INFORMATION TECHNOLOGY PRIVATE LIMITED, BE LIABLE FOR ANY INCIDENTAL, CONSEQUENTIAL SPECIAL, OR EXEMPLARY DAMAGES, WHETHER BASED ON TORT, CONTRACT OR OTHERWISE, ARISING OUT OF OR IN CONNECTION WITH THIS MANUAL OR ANY OTHER INFORMATION CONTAINED HEREIN OR THE USE THEREOF.**

## **Trademarks**

Stellar Outlook PST to MBOX Converter® is a registered trademark of Stellar Information Technology Private Limited.

Windows XP®,Windows Vista®, Windows 7®, Windows 8®, Windows 10® are registered trademarks of Microsoft® Corporation Inc.

All Trademarks Acknowledged.

All other brands and product names are trademarks or registered trademarks of their respective companies.

## **License Agreement - Stellar Outlook PST to MBOX Converter**

Stellar Outlook PST to MBOX Converter Copyright © Stellar Information Technology Private Limited. INDIA [www.stellarinfo.com](https://www.stellarinfo.com/) All rights reserved. All product names mentioned herein are the trademarks of their respective owners. This license applies to the standard-licensed version of Stellar Outlook PST to MBOX Converter.

### **Your Agreement to this License**

You should carefully read the following terms and conditions before using, installing or distributing this software, unless you have a different license agreement signed by Stellar Information Technology Private Limited.

If you do not agree to all of the terms and conditions of this License then do not copy, install, distribute or use any copy of Stellar Outlook PST to MBOX Converter with which this License is included, you may return the complete package unused without requesting an activation key within 30 days after purchase for a full refund of your payment.

The terms and conditions of this License describe the permitted use and users of each Licensed Copy of Stellar Outlook PST to MBOX Converter. For purposes of this License, if you have a valid single-user license, you have the right to use a single Licensed Copy of Stellar Outlook PST to MBOX Converter. If you or your organization has a valid multi-user license, then you or your organization has the right to use up to a number of Licensed Copies of Stellar Outlook PST to MBOX Converter equal to the number of copies indicated in the documents issued by Stellar when granting the license.

### **Scope of License**

Each Licensed Copy of Stellar Outlook PST to MBOX Converter may either be used by a single person or used non-simultaneously by multiple people who use the software personally installed on a single workstation. This is not a concurrent use license.

All rights of any kind in Stellar Outlook PST to MBOX Converter, which are not expressly granted in this license, are entirely and exclusively reserved to and by Stellar Information Technology Private Limited. You shall not rent, lease, modify, translate, reverse engineer, decompile, disassemble or create derivative works based on Stellar Outlook PST to MBOX Converter nor permit anyone else to do so. You shall not make access to Stellar Outlook PST to MBOX Converter available to others in connection with a service bureau, application service provider or similar business nor permit anyone else to do so.

#### **Warranty Disclaimers and Liability Limitations**

Stellar Outlook PST to MBOX Converter and all accompanying software, files, data and materials are distributed and provided AS IS and with no warranties of any kind, whether expressed or implied. You acknowledge that good data processing procedure dictates that any program including Stellar Outlook PST to MBOX Converter must be thoroughly tested with non-critical data before there is any reliance on it and you hereby assume the entire risk of all use of the copies of Stellar Outlook PST to MBOX Converter covered by this License. This disclaimer of warranty constitutes an essential part of this License. In addition, in no event does Stellar authorize you or anyone else to use Stellar Outlook PST to MBOX Converter in applications or systems where its failure to perform can reasonably be expected to result in a significant physical injury or in loss of life. Any such use is entirely at your own risk and you would not hold Stellar responsible for any and all claims or losses relating to such unauthorized use.

In no event shall Stellar Information Technology Private Limited or its suppliers be liable for any special, incidental, indirect, or consequential damages whatsoever (including, without limitation, damages for loss of business profits, business interruption, loss of business information, or any other pecuniary loss) arising out of the use of or inability to use the software product or the provision of or failure to provide support services, even if Stellar Information Technology Private Limited has been advised of the possibility of such damages. In any case, Stellar Information Technology Private Limited's entire liability under any provision shall be limited to the amount actually paid by you for the software product.

#### **General**

This License is the complete statement of the agreement between the parties on the subject matter and merges and supersedes all other or prior understandings, purchase orders, agreements and arrangements. This License shall be governed by the laws of the State of Delhi, India. Exclusive jurisdiction and venue for all matters relating to this License shall be in courts and fora located in the State of Delhi, India and you consent to such jurisdiction and venue. There are no third party beneficiaries of any promises, obligations or representations made by Stellar herein. Any waiver by Stellar of any violation of this License by you shall not constitute nor contribute to a waiver by Stellar of any other or future violation of the same provision or any other provision of this License.

**Copyright © Stellar Information Technology Private Limited. All rights reserved.**

## **About Stellar**

**Stellar Data Recovery** is a global leader in providing data recovery, data migration and data erasure solutions for the past two decades. **Stellar Data Recovery** is a customer centric, critically acclaimed, global data recovery, data migration & erasure solutions provider with cost effective solutions available for large corporates, SMEs & Home Users. **Stellar Data Recovery** is headquartered in New Delhi, India and has a strong presence across USA, Europe & Asia.

#### **Product line:**

#### **Data Recovery**

A widest range of data recovery software that helps you recover your valued data lost after accidental format, virus problems, software malfunction, file/directory deletion, or even sabotage!. [More Info >>](https://www.stellarinfo.com/disk-recovery.htm)

#### **File Recovery**

The most comprehensive range of file undelete and unerase software for Windows and MS office repair tools. [More Info >>](https://www.stellarinfo.com/undelete.htm)

#### **E-mail Recovery**

A wide range of mail recovery, mail repair and mail conversion applications for MS Outlook, MS Outlook Express and MS Exchange useful in instances of data loss due to damages and corruption of E-mail. [More Info >>](https://www.stellarinfo.com/mail-recovery.htm)

#### **Data Protection**

A wide range of Prevent Data Loss, Data backup and Hard Drive Monitoring Applications to ensure complete data protection against hard drive crash. [More Info >>](https://www.stellarinfo.com/prevent-dataloss.htm)

#### **Data Sanitization**

Data cleanup and file eraser utility can delete selected folders, groups of files, entire logical drives, System Traces & Internet traces. Once the data have been removed using Stellar Wipe - Data File eraser utility, it is beyond recovery limits of any Data Recovery Software or utility. [More Info >>](https://www.stellarinfo.com/prevent-dataloss.php)

#### **Data Erasure**

Stellar Data Erasure software under the brand BitRaser help businesses & consumers permanently erase confidential data beyond the scope of data recovery. You can perform high speed bulk data erasure & generate erasure certificates for audit trail purpose.

BitRaser supports 24 International data erasure standards. [More Info >>](https://www.stellarinfo.com/data-erasure/data-eraser-windows.php)

For more information about us, please visit [www.stellarinfo.com.](https://www.stellarinfo.com/)